## $\frac{1}{2}$   $\frac{1}{2}$   $\frac{1}{2}$   $\frac{1}{2}$   $\frac{1}{2}$ **CISCO**

# Release Notes for Cisco Cyber Vision Release 4.3.0

## **WARNING:**

## **If you do not require FIPS compliance for your organization, please download the standard release of Cisco Cyber Vision**

**For users upgrading to 4.3.0 from previous versions:**

- **Please read the [Cisco Cyber Vision](#page-6-0) 4.3.0 updateprocedure carefully.**
- Please check the networking configurations before and after the upgrade, see [Upgrade to 4.3.0 considerations.](#page-8-0)
- **For** IC3000 users, please read with attention: [IC3000](#page-10-0)  [considerations](#page-10-0)

## SUMMARY

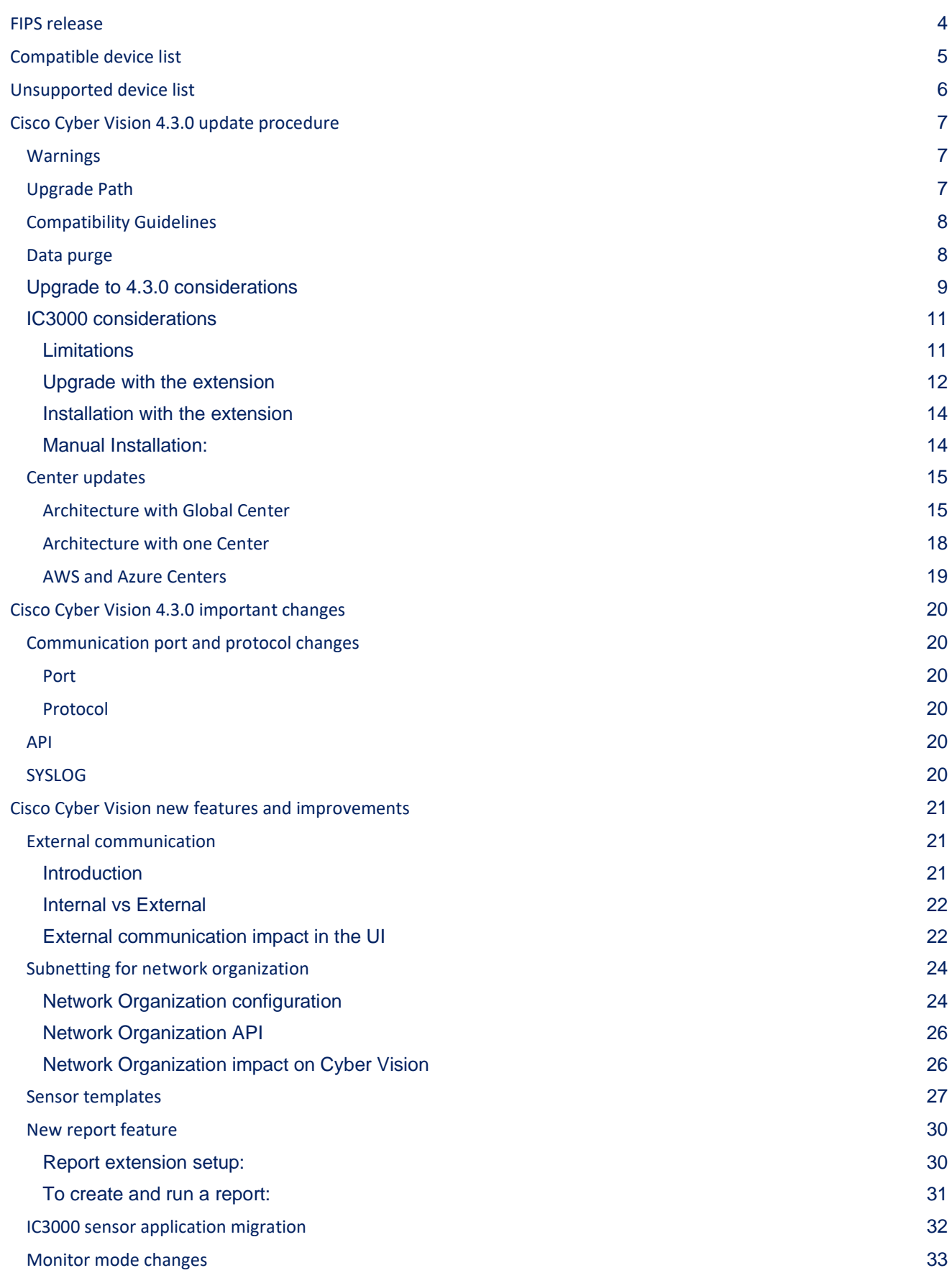

**Cisco Systems, Inc.** www.cisco.com

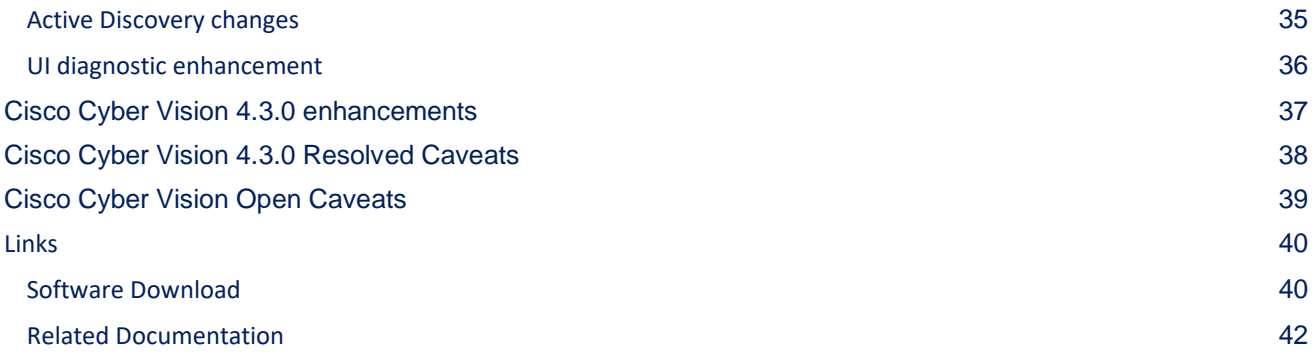

## <span id="page-3-0"></span>**FIPS release**

The Federal Information Processing Standard (FIPS) 140-2 is a U.S. government standard for specific security requirements for cryptographic modules. This standard applies to all federal agencies that use cryptographicbased security systems to protect sensitive information in computer and telecommunication systems. If you do not require FIPS compliance for your organization, please download the standard release of Cisco Cyber Vision.

#### **FIPS build limitations:**

- Only FIPS Center and FIPS Sensors can work together.
- This is not possible to cross-update or downgrade from a non-FIPS version to a FIPS version and viceversa.
- Only few images are supported, they are listed at the end of this document.

## <span id="page-4-0"></span>**Compatible device list**

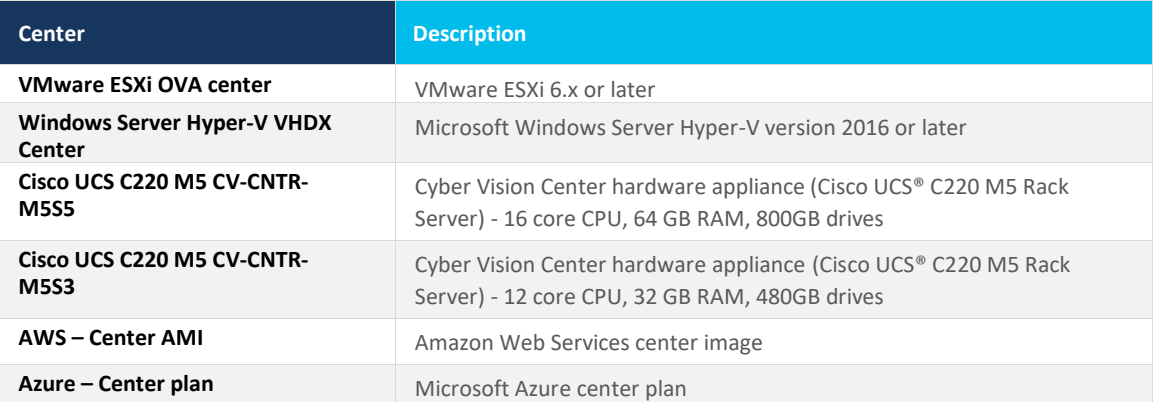

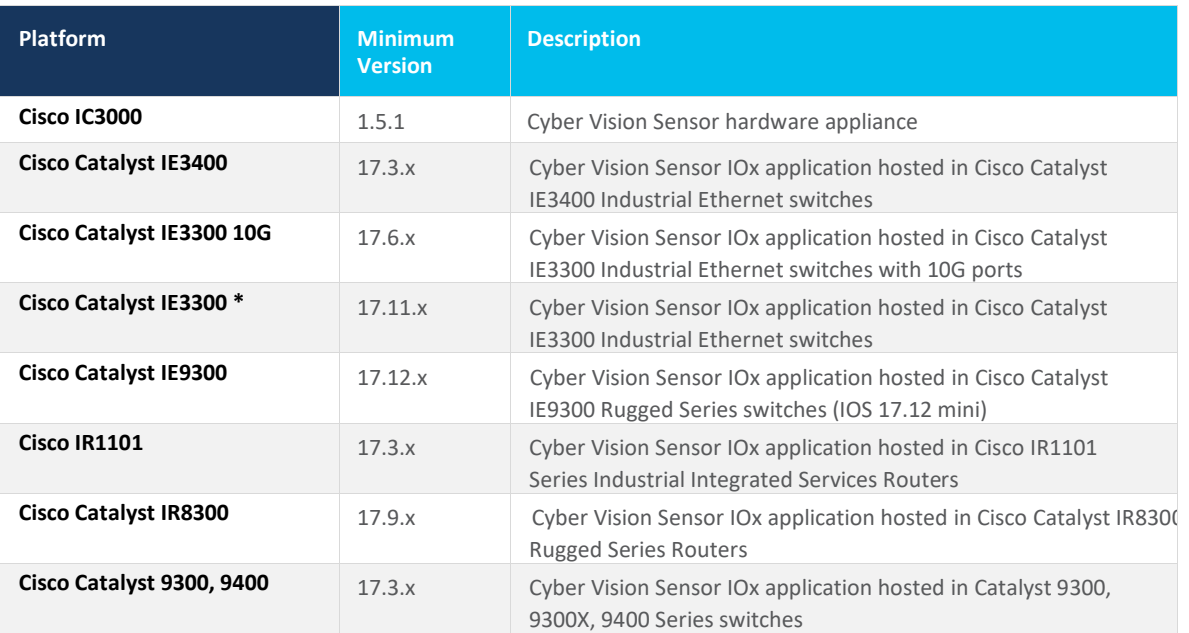

\* IE3300 support Cyber Vision application hosting when the platform has 4GB DRAM.

All 4G units start with Version ID (VID) from -06. A CLI command could be used to identify whether its 2G vs 4G, looking at the Max DRAM size of `show platform resources`.

IE switches recommended firmware are: 17.12.1, 17.9.5, 17.6.6.

## <span id="page-5-0"></span>**Unsupported device list**

As of version 4.2.0, [Sentryo hardware is no longer supported.](https://www.cisco.com/c/en/us/products/collateral/security/cyber-vision/sentryo-products-eol.html)

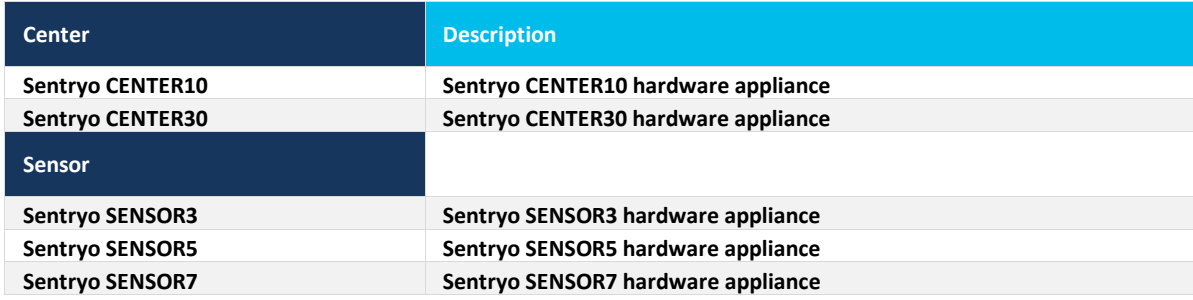

**Cisco Systems, Inc.** www.cisco.com

## <span id="page-6-0"></span>**Cisco Cyber Vision 4.3.0 update procedure**

Cisco Cyber Vision 4.3.0 update procedure depends on the architecture deployed and the tool used to deploy it.

### <span id="page-6-1"></span>**Warnings**

Cisco Cyber Vision version 4.3.0 brings 2 new features which impact the upgrade procedure:

- 1. IC3000 application change
- 2. External communications.

For IC3000 application change: [click here.](#page-10-0) For external communications: check the Cyber Vision network [configuration](#page-8-0) before and after the product upgrade. Network configuration may have an impact on the product database. **Some data stored may be purged** based on it. Find explanations to prepare the product and review the configuration applied.

### <span id="page-6-2"></span>**Upgrade Path**

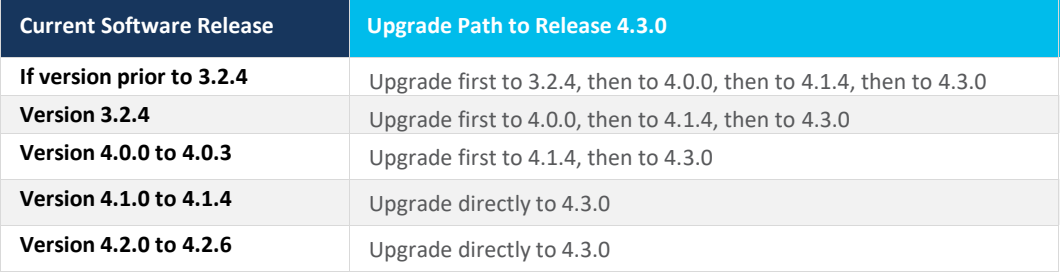

#### Upgrade Path to Cisco Cyber Vision 4.3.0

## <span id="page-7-0"></span>**Compatibility Guidelines**

There is downward compatibility of one version between the Global Center and the Center with sync and sensors.

- Global Center (Version N): Compatible with Centers with sync with versions N and N-1 (e.g., Global Center version 4.2.0 can manage local Centers with versions 4.2.0 and 4.1.4).
- Center with sync (Version N): Compatible with sensors with versions N and N-1 (e.g., Center with sync version 4.2.0 can manage sensors with versions 4.2.0 and 4.1.4).

#### <span id="page-7-1"></span>**Data purge**

The Center database is regularly maintained to contain the volume of data stored.

The data retention policies are, by default, in version 4.3.0.

- Flows: 7 days
- Events: limited to 10 000 per category
- Variables after 2 years
- External communications: 30 days (limit 1 million)

### <span id="page-8-0"></span>**Upgrade to 4.3.0 considerations**

All users must check their networking configurations before and after the upgrade. In release 4.3.0, all communications to components considered as External will not be stored anymore as an activity. The details of the external component are not stored as a standard component. A component is considered External based on the configuration done in the Network Organization page (see example below).

For each external communication:

- some details of the external communications are attached to the internal component.
- an activity is not created.
- the external component is not stored, as a standard component.

During the upgrade of an existing database to the latest version, some purges will occur based on product configuration. Before the upgrade, perform network configuration from the User Interface, in the Admin / Network Organization menu.

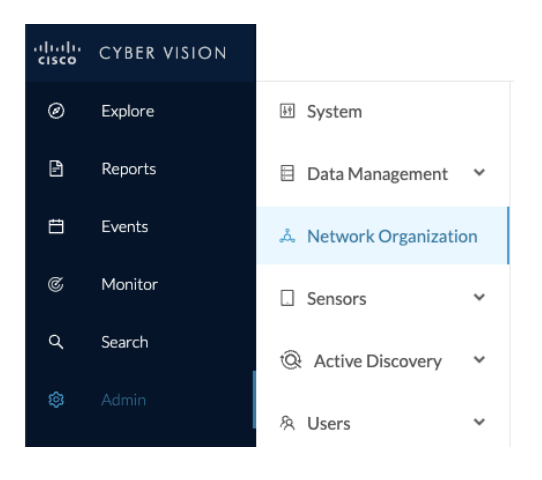

Review and modify the network organization before the upgrade, as in version 4.3.0 all external communications are stored in a different manner and external components are removed from the database. All subnets not listed are considered as external. Belonging components are deleted.

For example, if the OT network user is not using private IP address ranges, he has to create the ones he is using before the upgrade. Otherwise, all components in those ranges will be purged.

Before the upgrade, the ranges defined by the Internet Assigned Numbers Authority (IANA) for private usages are added and configured as internal to avoid any data deletion by mistake:

- $10.0.0.0/8$
- 172.16.0.0/12
- 192.168.0.0/16

For example, if the organization is before the upgrade:

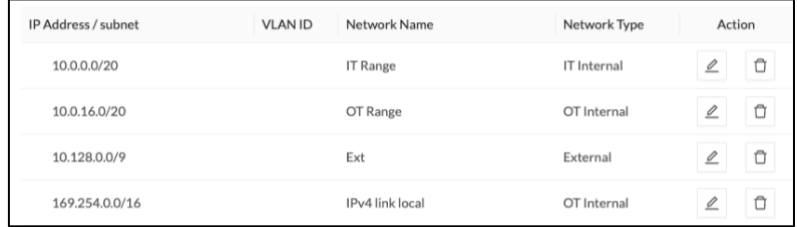

The subnet 10.0.0./8 is added during the upgrade process:

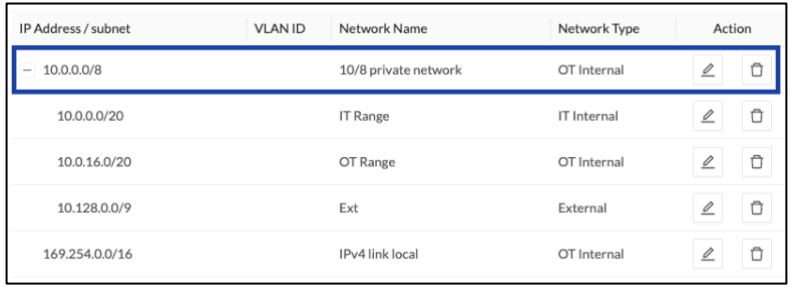

Check the configuration after the upgrade to adjust the configuration and fix the type of the 3 ranges added during the upgrade.

### <span id="page-10-0"></span>**IC3000 considerations**

Cisco Cyber Vision sensor application for IC3000 format will change from Virtual Machine to Docker in version 4.3.0. The upgrade from a previous version will consist of a redeployment of a new application. This upgrade can be performed in 2 ways:

- 1. For IC3000 sensors deployed with the Sensor Management extension, the extension will manage it for the user (details here: Installation [with the extension\)](#page-13-0)
- 2. For IC3000 sensors deployed manually, perform the upgrade manually. Delete and reinstall the sensor (details here: [Manual Installation:\)](#page-13-1).

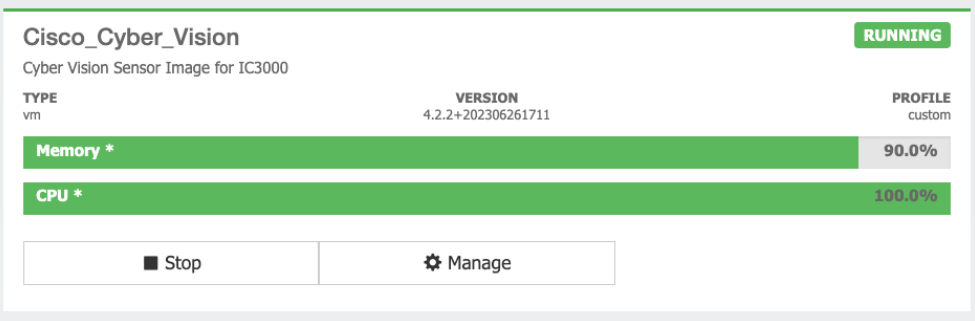

IC3000 Cyber Vision application before 4.3.0:

#### IC3000 Cyber Vision application after 4.3.0:

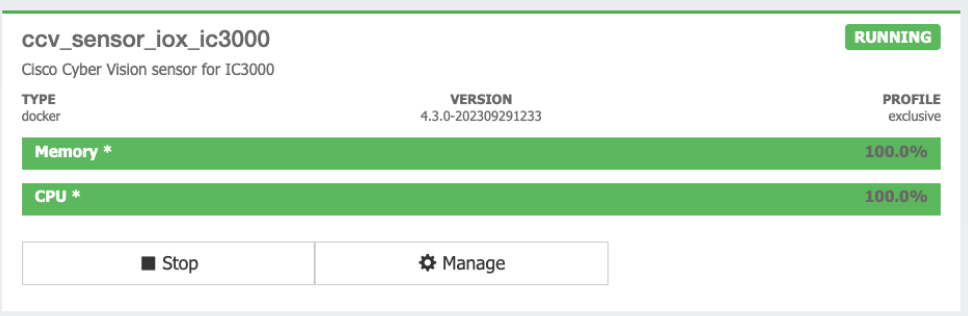

#### <span id="page-10-1"></span>**Limitations**

The active discovery feature requires an IC3000 with a firmware version 1.5.1.

Even if you do not use active discovery, we recommend using the latest IC3000 firmware to run the Cyber Vision sensor.

Note:

The ssh access to the sensor application is no longer possible. The IC3000 local manager provides a console connection to the application.

Access using the appconsole user is crashing the sensor application. This is a known issue of the IC3000 firmware version 1.5.1.

#### <span id="page-11-0"></span>**Upgrade with the extension**

Follow the standard process to use the 'Update Cisco Devices' functionality (Sensors > Sensor Explore > Manage Cisco devices > Update Cisco devices).

Cyber Vision Update Cisco Devices

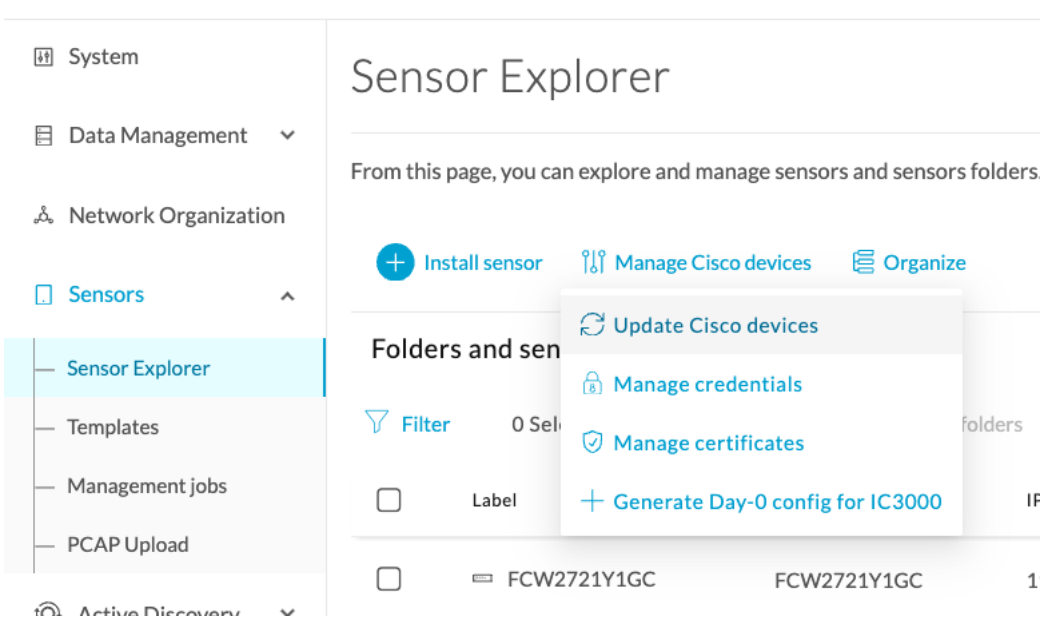

The system lists the upgradable sensors.

#### Cyber Vision Update Cisco Device list

#### **UPDATE CISCO DEVICES**

 $\times$ 

Only sensors deployed with the Sensor Management Extension are concerned here. They appear only if there is a new version of their application available in the currently installed extension. Please select the sensors to update.

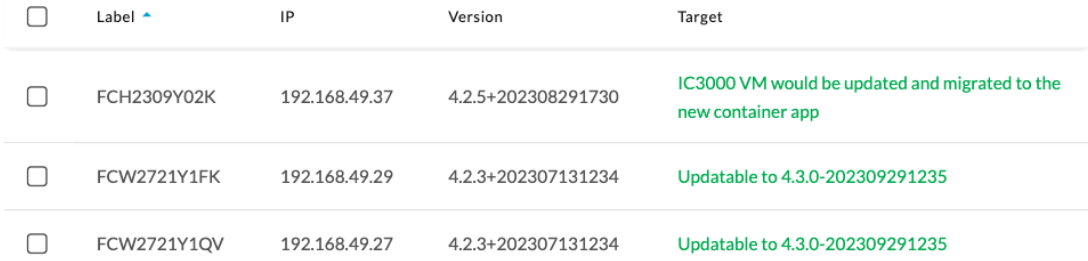

If the IC3000 firmware version is not at least 1.5.1 and if the sensor application is using the active discovery, the Sensor Management Extension will not perform the upgrade. Upgrade the IC3000 firmware first.

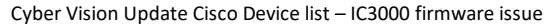

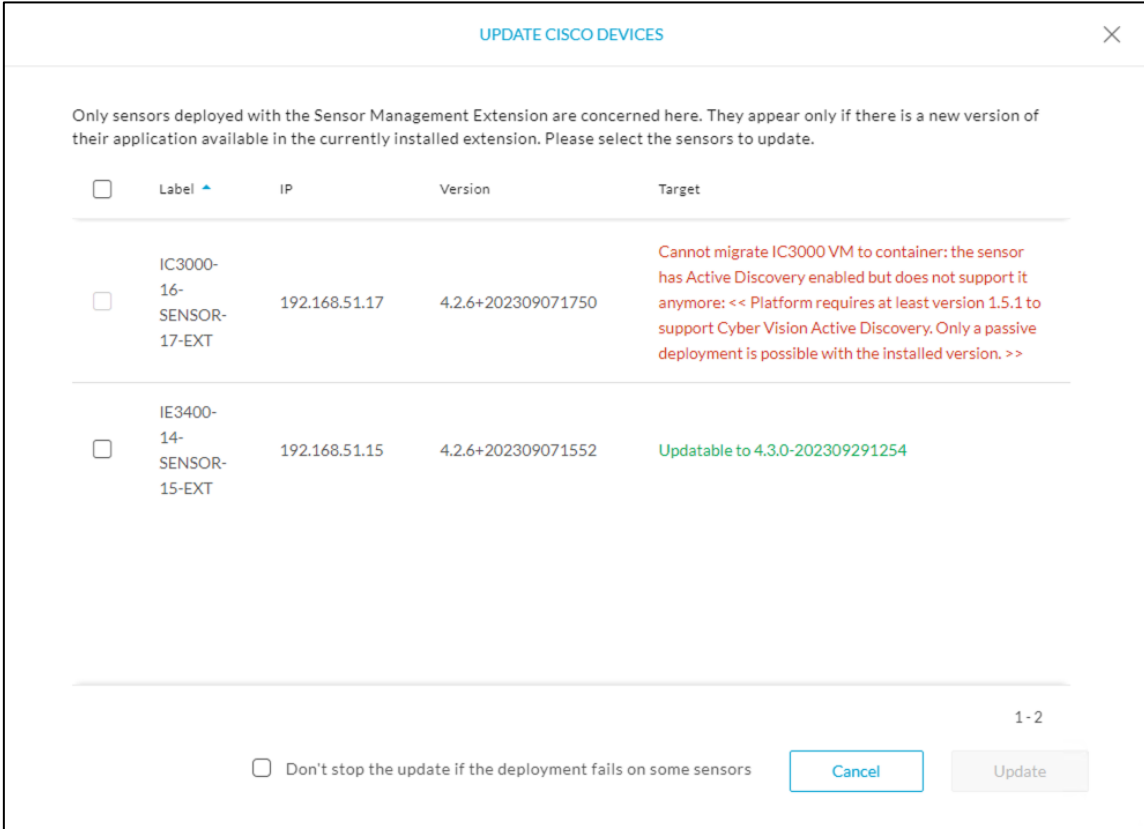

Release Notes for Cisco Cyber Vision Release 4.3.0

#### <span id="page-13-0"></span>**Installation with the extension**

The installation of the IC3000 sensor application with the extension will have some limitations if the IC3000 firmware is below 1.5.1.

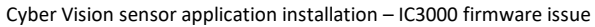

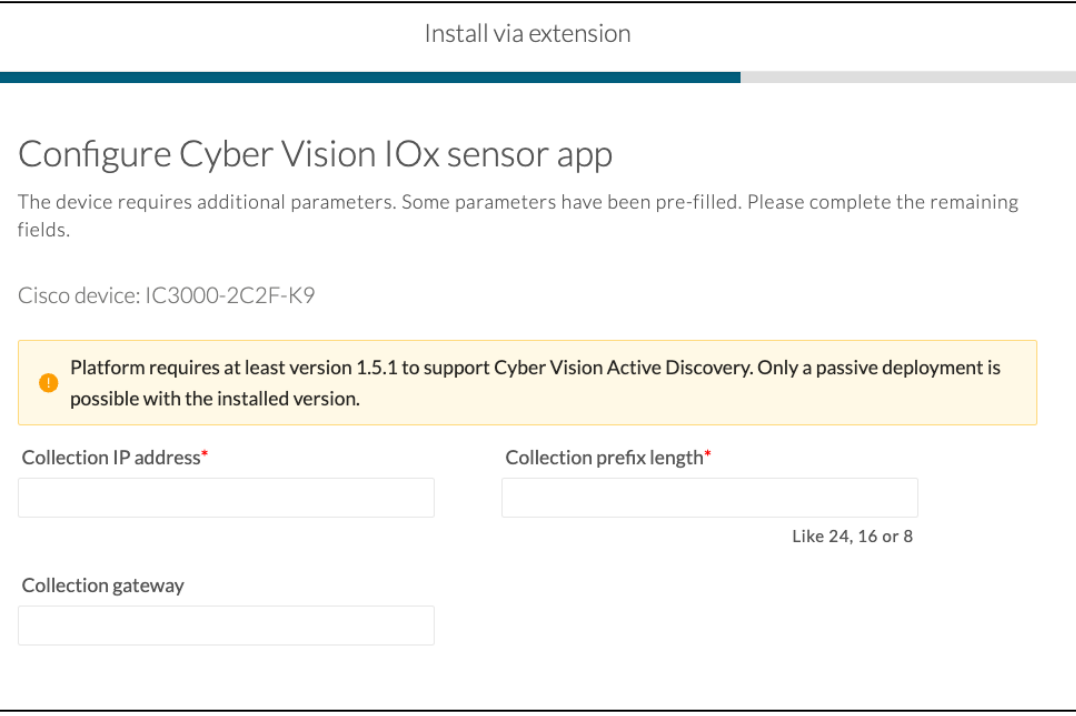

#### <span id="page-13-1"></span>**Manual Installation:**

The IC3000 Cyber Vision Sensor Installation Guide will help you manually deploy or redeploy your sensors.

Guide avalable here: https://www.cisco.com/c/en/us/support/security/cyber-vision/products-installationguides-list.html.

15

## <span id="page-14-1"></span><span id="page-14-0"></span>**Center updates**

#### **Architecture with Global Center**

**Preliminary checks:** We highly recommend that you check the health of all Centers connected to the Global Center and of the Global Center itself before updating.

Use an SSH connection to the Center and type the following command:

systemctl --failed

The number of listed sbs-\* units should be 0. If not, fix the failures before updating.

Cisco Cyber Vision system check – 0 failure

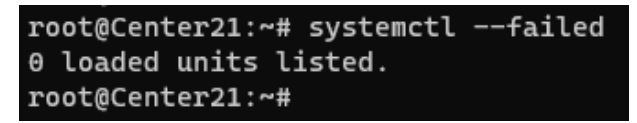

All sbs services should be in a normal state before performing an update. If not, fix the failures before upgrading.

Cisco Cyber Vision system check – example of failure

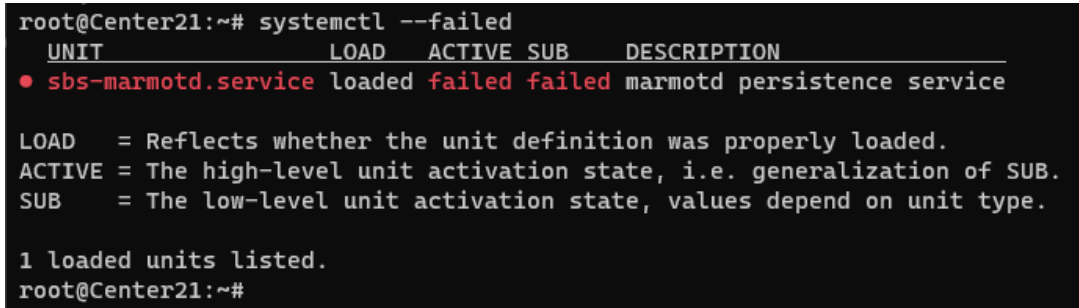

Perform a system reboot to solve the issue. For help, please contact support.

For a distributed architecture, use the following steps:

- 1. Update the Global Center with a or b methods below.
	- a. Use the Graphical User Interface:
		- o File= CiscoCyberVision-update-combined--<LAST-VERSION>.dat
		- $\circ$  Navigate to Admin > System, use the System Update button and browse and select the update file.
	- b. Use the Command Line Interface (CLI):
		- o File= CiscoCyberVision-update-center--<LAST-VERSION>.dat
		- o Launch the update with the following command:

sbs-update install /data/tmp/CiscoCyberVision-update-center--<LAST-VERSION>.dat

- 2. Update the Centers connected to the Global Center with the same procedure used for the Global Center (User Interface or CLI).
- 3. Update the sensors from their corresponding Center (not from the Global Center).
	- a. If you installed the sensors with the sensor management extension:
		- i. first upgrade the extension and then update the sensors.
		- File = CiscoCyberVision-sensor-management--<LAST-VERSION>.ext
		- Navigate to Admin > Extensions. In the Actions column, use the update button and browse to select the update file.
		- **■** The Cisco Cyber Vision sensor management extension can also be updated from the CLI with the command:

sbs-extension upgrade /data/tmp/CiscoCyberVision-sensor-management--<LAST-VERSION>.ext

ii. Update all sensors with the extension.

Access the sensor administration page, > "Manage Cisco devices" / "Update Cisco devices" or use the redeploy button in the sensor's right-side panel. For a complete procedure add hyperlink "Cisco Cyber Vision new features and improvements" or use any sensor installation guide from version 4.2.0.

- b. If you did not install the sensor with the sensor management extension, upgrade the sensor with the sensor package from the platform Local Manager or from the platform Command Line. Use one of the corresponding sensor installation guides.
	- IE3x00, IE93x0 and IR1101 files = CiscoCyberVision-IOx-aarch64--<LAST-VERSION>.tar or CiscoCyberVision-IOx-Active-Discovery-aarch64---<LAST-VERSION>.tar
	- Catalyst 9300 and 9400 and IR8340 files = CiscoCyberVision-IOx-x86-64-<LAST-VERSION>.tar or CiscoCyberVision-IOx-Active-Discovery-x86-64-<LAST-VERSION>.tar.
	- IC3000 files = CiscoCyberVision-IOx-IC3000-<LAST-VERSION>.tar or CiscoCyberVision-IOx-Active-Discovery-IC3000-<LAST-VERSION>.tar

#### **Important remark regarding CiscoCyberVision-IOx-x86-64 sensor application update:**

**IMPORTANT: Because of rspan compatibility, you cannot update the Cisco CyberVision -IOx-x86-64 sensor application through the Local Manager of a Catalyst 9300, 9400, or IR8340 files from release 4.1.2 (or lower) to release 4.1.3 (or higher). Instead, redeploy the sensor application and upload the enrollment package again. Once you perform the update to a release greater than 4.1.2 with the redeploy, use the standard update procedure for the other releases (for example: 4.2.0 to 4.3.0).**

#### Guidelines here:

**[Cisco Cyber Vision Sensor Application for Cisco Switches Installation Guide, Release 4.2.0](https://www.cisco.com/c/en/us/td/docs/security/cyber_vision/publications/Switches/Release-4-2-0/b_Cisco_Cyber_Vision_Sensor_Application_for_Cisco_Switches_Installation_Guide.html)**

- **[procedure with the local manager for the redeploy](https://www.cisco.com/c/en/us/td/docs/security/cyber_vision/publications/Switches/Release-4-2-0/b_Cisco_Cyber_Vision_Sensor_Application_for_Cisco_Switches_Installation_Guide/m_installation-switches.html#Cisco_Generic_Topic.dita_9b79064a-8bdb-49b4-bf1c-583df82e4936)**
- **[Upgrade procedures for standard updates](https://www.cisco.com/c/en/us/td/docs/security/cyber_vision/publications/Switches/Release-4-2-0/b_Cisco_Cyber_Vision_Sensor_Application_for_Cisco_Switches_Installation_Guide/m_maintenance_switches.html)**

**[Cisco Cyber Vision Sensor Application for Cisco IR8340 Installation Guide, Release 4.2.0](https://www.cisco.com/c/en/us/td/docs/security/cyber_vision/publications/IR8340/Release-4-2-0/b_Cisco_Cyber_Vision_Network_Sensor_Installation_Guide_for_Cisco_IR8340.html)**

- **[procedure with the local manager for the redeploy](https://www.cisco.com/c/en/us/td/docs/security/cyber_vision/publications/IR8340/Release-4-2-0/b_Cisco_Cyber_Vision_Network_Sensor_Installation_Guide_for_Cisco_IR8340/m_Procedure_with_the_Local_Manager_IRxxxx.html)**
- **[Upgrade procedures for standard updates](https://www.cisco.com/c/en/us/td/docs/security/cyber_vision/publications/IR8340/Release-4-2-0/b_Cisco_Cyber_Vision_Network_Sensor_Installation_Guide_for_Cisco_IR8340/m_Upgrade_procedures_IRxxxx.html)**

#### <span id="page-17-0"></span>**Architecture with one Center**

For a single Center, use the following steps:

- 1. Update the Center with a or b methods below.
	- a. Use the Graphical User Interface:
		- o File= CiscoCyberVision-update-combined-<LAST-VERSION>.dat
		- $\circ$  Navigate to Admin > System, use the System Update button, and browse and select the update file.
	- b. Use the Command Line Interface (CLI):
		- o File= CiscoCyberVision-update-center-<LAST-VERSION>.dat
		- o Launch the update with the following command:

sbs-update install /data/tmp/CiscoCyberVision-update-center-<LAST-VERSION>.dat

- 2. Update the sensors.
	- a. If you installed the sensors with the sensor management extension:
		- i. first upgrade the extension and then update the sensors.
		- File = CiscoCyberVision-sensor-management--<LAST-VERSION>.ext
		- Navigate to Admin > Extensions. In the Actions column, use the update button and browse to select the update file.
		- **■** The Cisco Cyber Vision sensor management extension can also be updated from the CLI with the command:

sbs-extension upgrade /data/tmp/CiscoCyberVision-sensor-management--<LAST-VERSION>.ext

ii. Then update all sensors with the extension.

Access the sensor administration page, > "Manage Cisco devices" / "Update Cisco devices" or use the redeploy button in the sensor's right-side panel. For a complete procedure add hyperlink "Cisco Cyber Vision new features and improvements" or use any sensor installation guide from version 4.2.0.

- b. If you did not install the sensor with the sensor management extension, upgrade the sensor with the sensor package from the platform Local Manager or from the platform Command Line. Use one of the corresponding sensor installation guides.
	- IE3x00, IE93x0 and IR1101 files = CiscoCyberVision-IOx-aarch64--<LAST-VERSION>.tar or CiscoCyberVision-IOx-Active-Discovery-aarch64---<LAST-VERSION>.tar
	- Catalyst 9300 and 9400 and IR8340 files = CiscoCyberVision-IOx-x86-64-<LAST-VERSION>.tar or CiscoCyberVision-IOx-Active-Discovery-x86-64-<LAST-VERSION>.tar.
	- IC3000 files = CiscoCyberVision-IOx-IC3000-<LAST-VERSION>.tar or CiscoCyberVision-IOx-Active-Discovery-IC3000-<LAST-VERSION>.tar

#### **Important remark regarding CiscoCyberVision-IOx-x86-64 sensor application update:**

**IMPORTANT: Because of rspan compatibility, you cannot update the Cisco CyberVision -IOx-x86-64 sensor application through the Local Manager of a Catalyst 9300, 9400, or IR8340 files from release 4.1.2 (or lower) to release 4.1.3 (or higher). Instead, redeploy the sensor application and upload the enrollment package again. Once you perform the update to a release greater than 4.1.2 with the redeploy, use the standard update procedure for the other releases (for example: 4.2.0 to 4.3.0).**

#### Guidelines here:

**[Cisco Cyber Vision Sensor Application for Cisco Switches Installation Guide, Release 4.2.0](https://www.cisco.com/c/en/us/td/docs/security/cyber_vision/publications/Switches/Release-4-2-0/b_Cisco_Cyber_Vision_Sensor_Application_for_Cisco_Switches_Installation_Guide.html)**

- **[procedure with the local manager for the redeploy](https://www.cisco.com/c/en/us/td/docs/security/cyber_vision/publications/Switches/Release-4-2-0/b_Cisco_Cyber_Vision_Sensor_Application_for_Cisco_Switches_Installation_Guide/m_installation-switches.html#Cisco_Generic_Topic.dita_9b79064a-8bdb-49b4-bf1c-583df82e4936)**
- **[Upgrade procedures for standard updates](https://www.cisco.com/c/en/us/td/docs/security/cyber_vision/publications/Switches/Release-4-2-0/b_Cisco_Cyber_Vision_Sensor_Application_for_Cisco_Switches_Installation_Guide/m_maintenance_switches.html)**

**[Cisco Cyber Vision Sensor Application for Cisco IR8340 Installation Guide, Release 4.2.0](https://www.cisco.com/c/en/us/td/docs/security/cyber_vision/publications/IR8340/Release-4-2-0/b_Cisco_Cyber_Vision_Network_Sensor_Installation_Guide_for_Cisco_IR8340.html)**

- [procedure with the local manager for the redeploy](https://www.cisco.com/c/en/us/td/docs/security/cyber_vision/publications/IR8340/Release-4-2-0/b_Cisco_Cyber_Vision_Network_Sensor_Installation_Guide_for_Cisco_IR8340/m_Procedure_with_the_Local_Manager_IRxxxx.html)
- **[Upgrade procedures for standard updates](https://www.cisco.com/c/en/us/td/docs/security/cyber_vision/publications/IR8340/Release-4-2-0/b_Cisco_Cyber_Vision_Network_Sensor_Installation_Guide_for_Cisco_IR8340/m_Upgrade_procedures_IRxxxx.html)**

#### <span id="page-18-0"></span>**AWS and Azure Centers**

For a Center deployed in AWS or Azure, follow the procedure described in Architecture with one Center.

## <span id="page-19-0"></span>**Cisco Cyber Vision 4.3.0 important changes**

## <span id="page-19-2"></span><span id="page-19-1"></span>**Communication port and protocol changes**

**Port** No modification in 4.3.0.

<span id="page-19-3"></span>**Protocol** No modification in 4.3.0.

## <span id="page-19-4"></span>**API**

<span id="page-19-5"></span>No modification in 4.3.0.

### **SYSLOG**

No modification in 4.3.0.

**Cisco Systems, Inc.** www.cisco.com

## <span id="page-20-1"></span><span id="page-20-0"></span>**Cisco Cyber Vision new features and improvements**

### <span id="page-20-2"></span>**External communication**

#### **Introduction**

For Release 4.3.0, we added External Communication. This feature enhances the way components are currently created based on the DPI and the information we are able to gather.

If the communication includes a device / IP that is not defined by an internal network in the network organization (or is explicitly defined as External), then only the minimal data is stored for the internal component, without creating the external component. This data includes:

- Internal Device (IP, MAC)
- Source port (TCP/UDP)
- External Device (IP)
- Destination port (TCP/UDP)

6 Networks

This eliminates the impact of creating and storing components that are not providing value.

Use the Network Organization to define Internal and External subnets.

Cisco Cyber Vision Network Organization

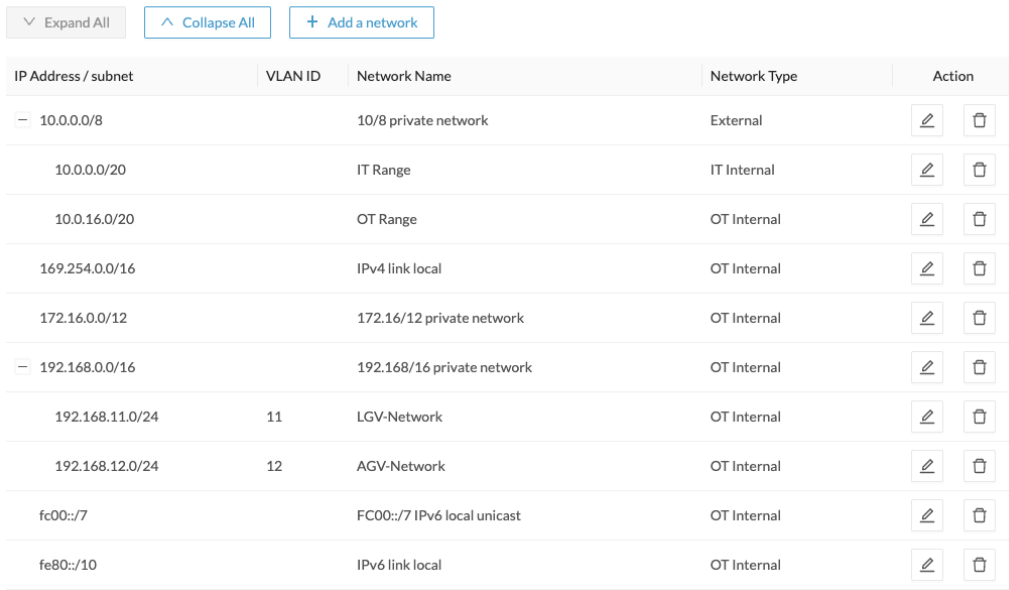

#### <span id="page-21-0"></span>**Internal vs External**

All subnets not listed in the Network Organization or explicitly defined as External are considered External. Some exceptions exist. They are not defined in the list but are considered as internal:

- 3. Broadcast IPv4: 255.255.255.255
- 4. IPv4 and IPv6 zero: 0.0.0.0 and 0:0:0:0:0:0:0:0
- 5. Loopback IPv4 and IPv6: 127.0.0.1 and ::1
- 6. Multicast IPv4 and IPv6: 224.0.0.0/8 and ff00::/8

#### <span id="page-21-1"></span>**External communication impact in the UI**

External components are no longer created, stored or displayed as other components. An internal component which is communicating with external components is highlighted in the User Interface. The device / component is highlighted in the map and circled in orange.

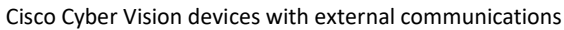

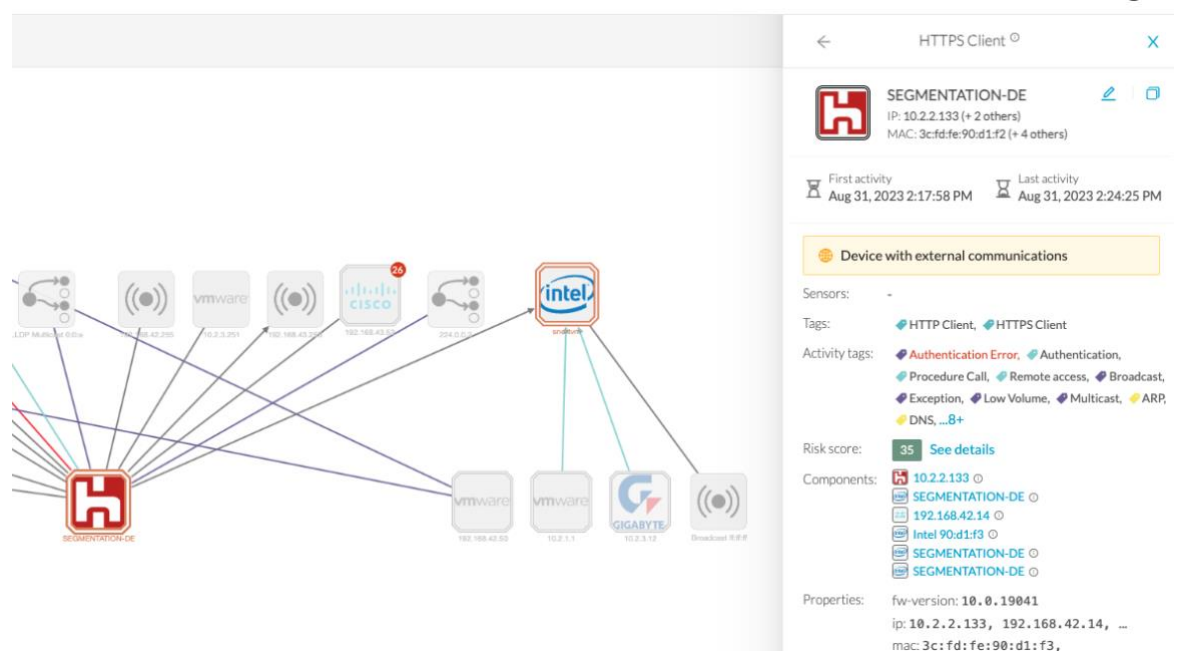

On the left side panel, an orange rectangle indicates that the device had some external communications. A new panel indicates the number of external communications.

Cisco Cyber Vision device with external communications left panel

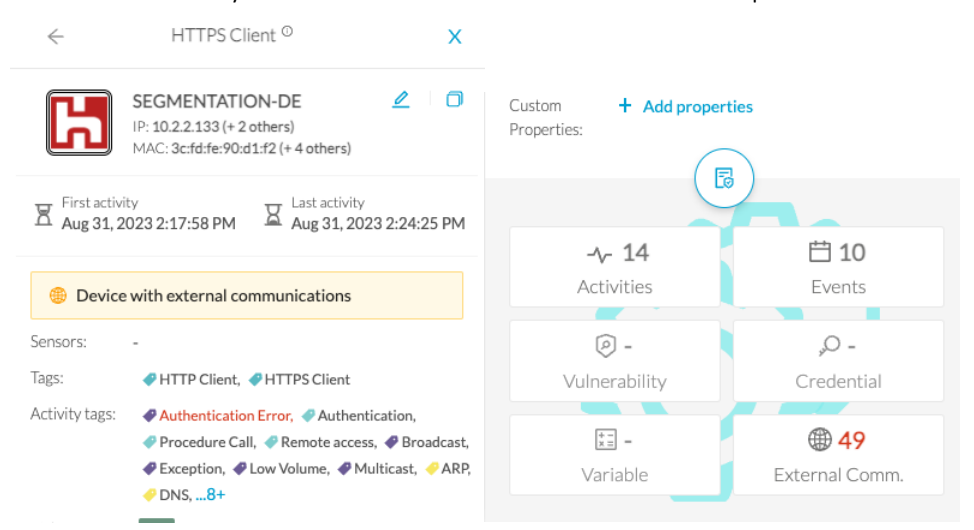

#### A new activity tab lists the external communications.

Cisco Cyber Vision external communication details

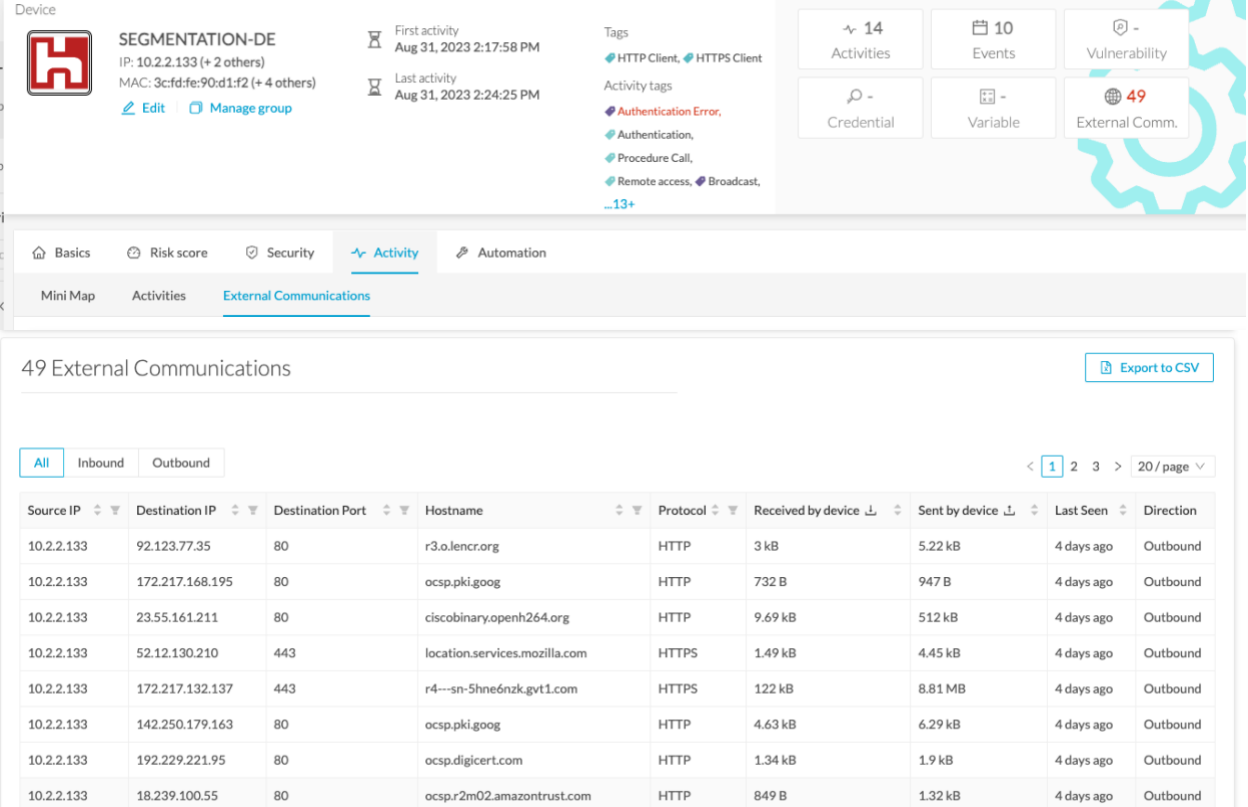

#### A new Security Insights tab lists all devices / components which have external communications.

Cisco Cyber Vision external communication Security Insights tab

Security Insights

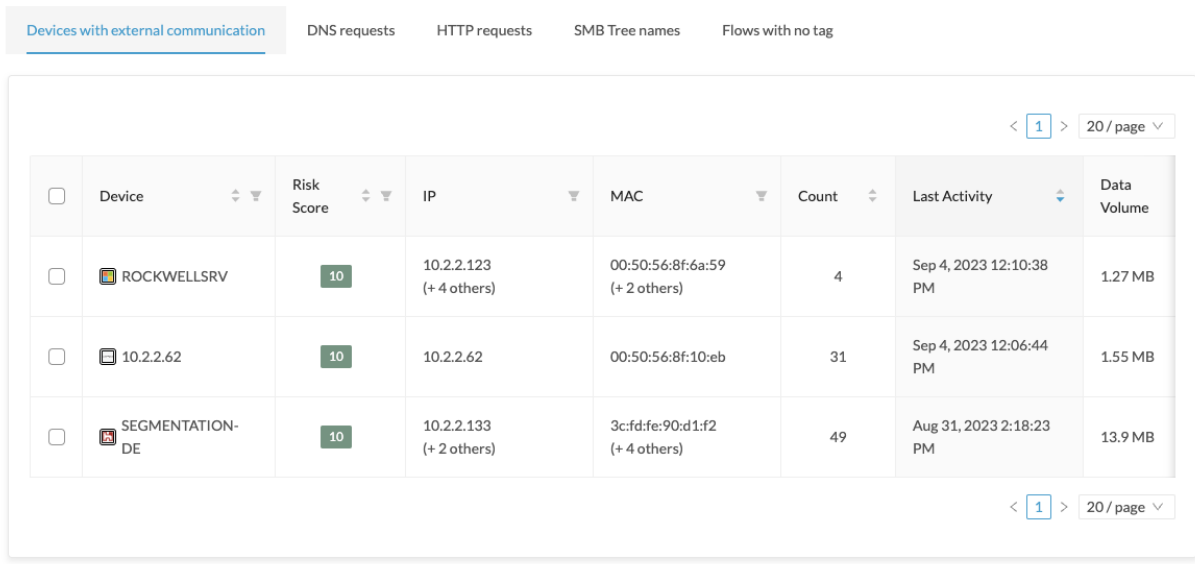

#### <span id="page-23-1"></span><span id="page-23-0"></span>**Subnetting for network organization**

#### **Network Organization configuration**

When deploying Cyber Vision, the Network Organization is a critical setting that can impact the effectiveness of Cyber Visions device discovery. In previous Cyber Vision releases, the Network Organization settings did not allow overlapping networks to be defined. For customers who leverage a large network for all their IT networks, and smaller subnets out of that to define their OT networks, this requires a lot of network definition.

This feature allows a subnetting approach.

#### **To define subnets:**

1. Click Admin > Network Organization.

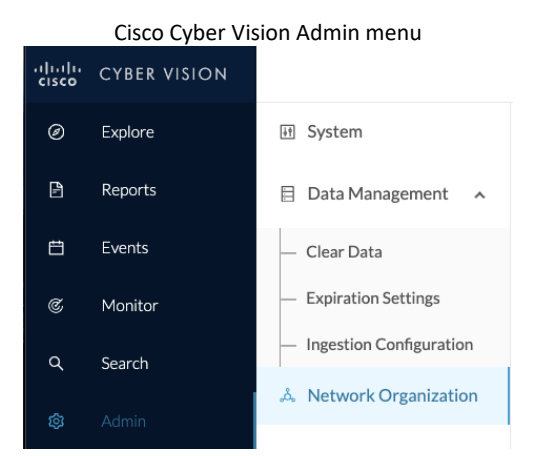

The configuration now supports subnets.

**Cisco Systems, Inc.** www.cisco.com

#### Release Notes for Cisco Cyber Vision Release 4.3.0

6 Networks

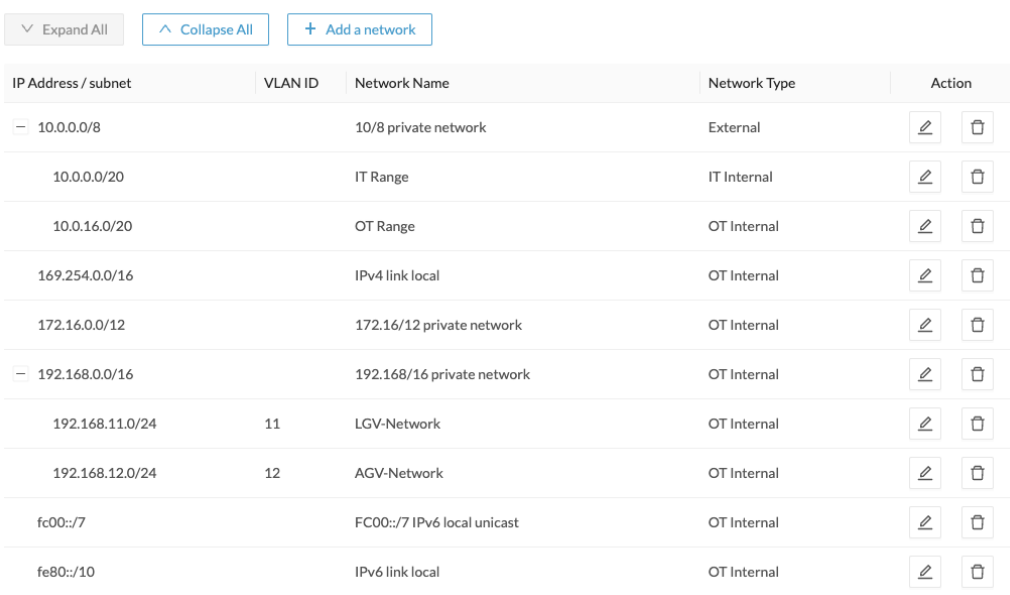

#### Cisco Cyber Vision Network Organization

**Cisco Systems, Inc.** www.cisco.com

#### <span id="page-25-0"></span>**Network Organization API**

We created some new API routes to manage the Network Organization with some scripts. We updated the API documentation to describe the new Network Organization routes.

#### Cisco Cyber Vision Network Organization API routes

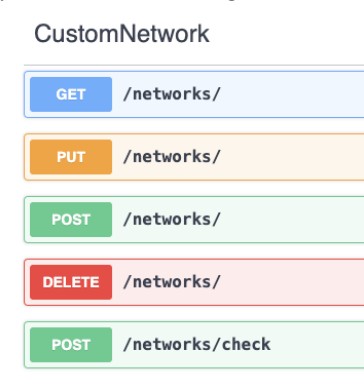

#### <span id="page-25-1"></span>**Network Organization impact on Cyber Vision**

**Flows Configuration** 

Network Organization impacts the external communications detailed above. It also impacts the ingestion configuration. For all defined ranges, you can enable or disable the flow storage.

Cisco Cyber Vision Ingestion Configuration - Flow retention

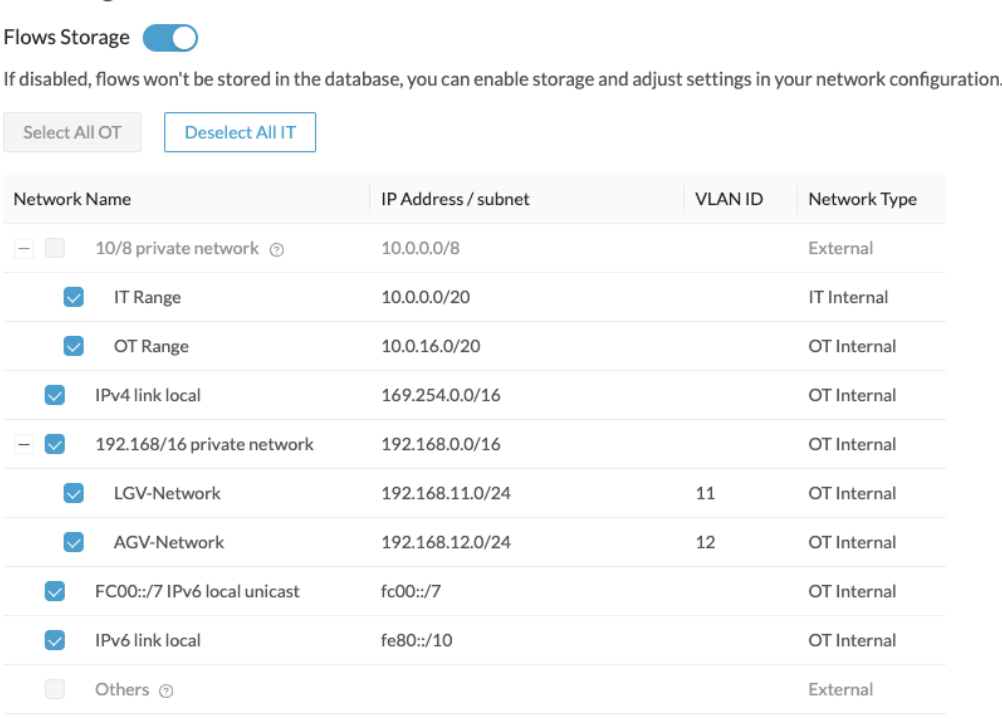

#### L2 Flow Storage

L2 flows are defined by communication between endpoints without IP addresses.

#### <span id="page-26-0"></span>**Sensor templates**

In previous Cyber Vision versions, any settings on the sensor, including custom protocol ports, and which protocols are enabled, require you to modify a configuration file hosted on the sensor. It required a manual connection to each sensor to modify the configuration.

Cyber Vision version 4.3.0 provides a feature with a centralized method for managing the configuration of multiple sensors. The Sensor Template feature lets you configure sensor settings fromthe user interface. You create some templates and assign those templates to the sensors. In Cyber Vision 4.3.0, a template can manage 2 types of settings which help you:

- 1. Enable or disable protocol DPI
- 2. Customize the protocol ports

#### **To access Sensor Templates:**

Click Admin > Sensors > Templates.

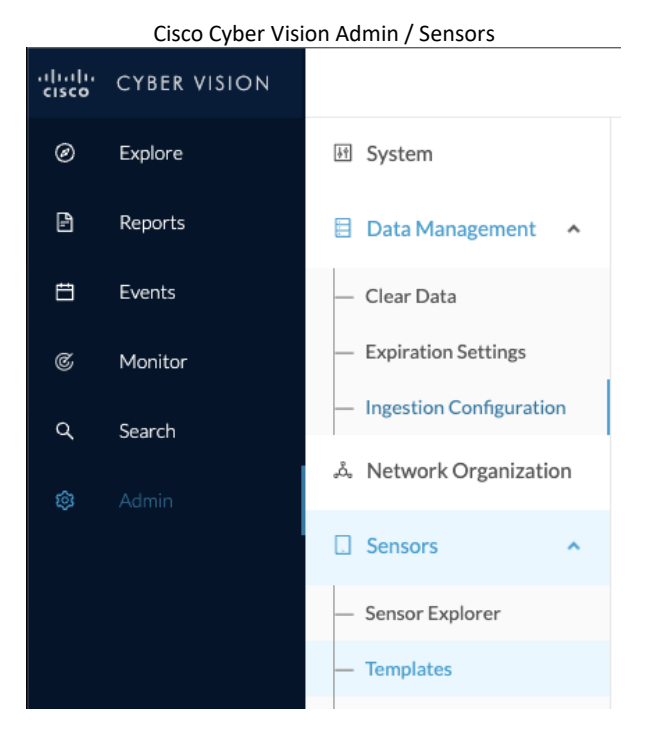

You can create, edit and delete templates. A default template is assigned to all new sensors. You can also create a new sensor template with the button "Add sensor template."

Cisco Cyber Vision Configuration Template menu

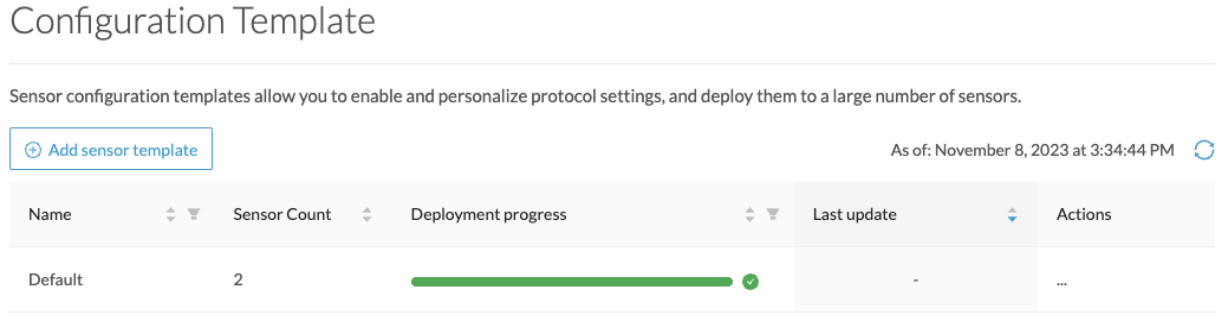

#### **To create a template:**

- 1. Click **Admin > Sensors > Templates > Add sensor template**.
- 2. In **Basic information**: Add a **Name** and **Description** (optional).
- 3. In **Protocol configuration**: Enable / disable protocols and change port settings.
- 4. Select sensors: Select sensors affected to the template.
- 5. Summary: Check and validate the template configuration.

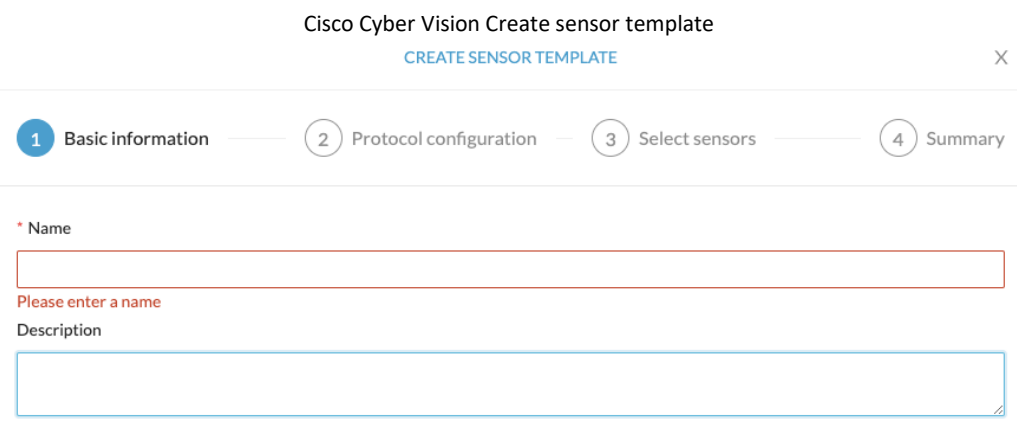

To enable or disable the DPI of a protocol, use the selector.

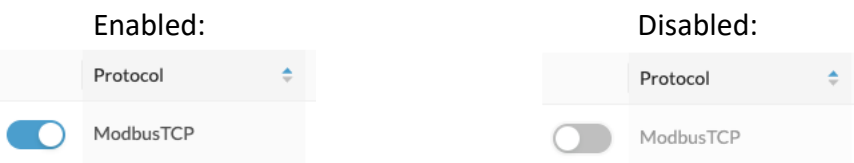

To change the Port Mapping, a text box is available to add / delete ports.

Cisco Cyber Vision sensor template port mapping edition

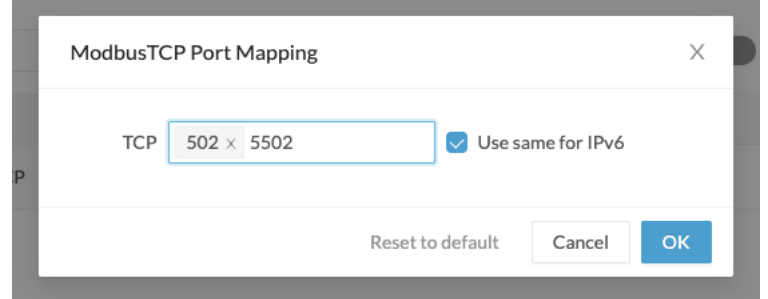

Cisco Cyber Vision sensor template, protocol port mapping changed

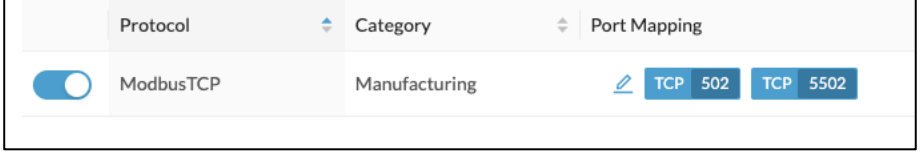

#### <span id="page-29-0"></span>**New report feature**

For Cisco Cyber Vision version 4.3.0, we added a new report for **Security Posture**. To see the report, you must install a report management extension.

#### <span id="page-29-1"></span>**Report extension setup:**

### Click **Admin > Extentions > Import a new extension file**. Select **CiscoCyberVision-reports-management-4.3.0.ext**.

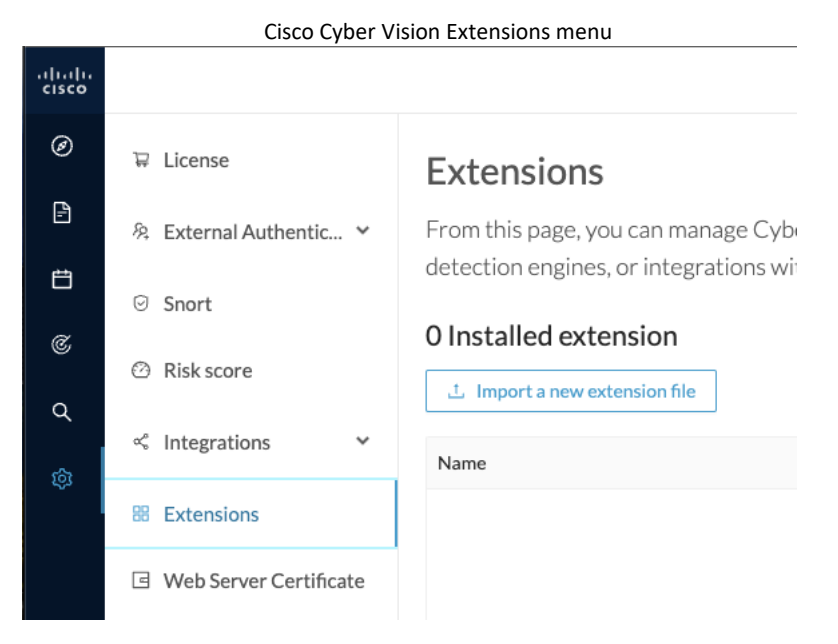

#### Install the Cyber Vision report management extension.

#### Cisco Cyber Vision Report extension installed

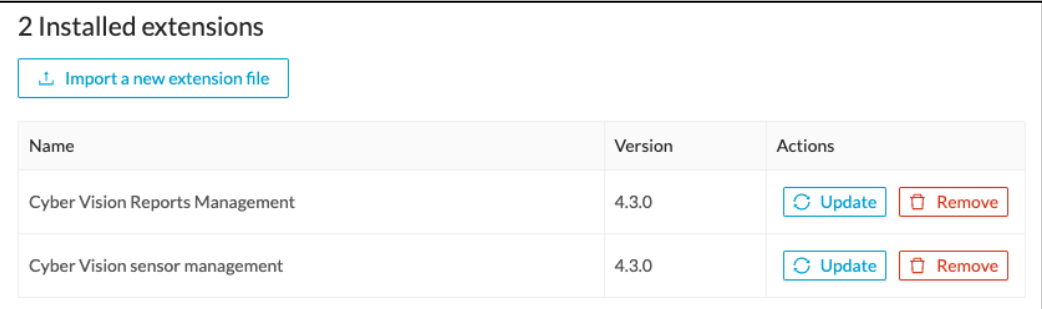

#### <span id="page-30-0"></span>**To create and run a report:**

#### 1. Click **Create and run a report**.

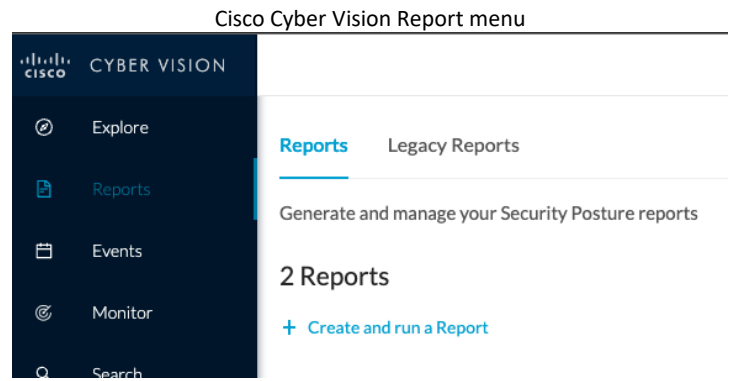

- 2. Type in a Name, Description, and Type (Security Posture).
- 3. For Logo, you can import a company logo.
- 4. For Format: Word (doc) or Adobe (.pdf).
- 5. For Presets: reports are based on preset datasets. Select the preset for the report.
- 6. For Table of Content: choose the content for the report.
- 7. Click Save

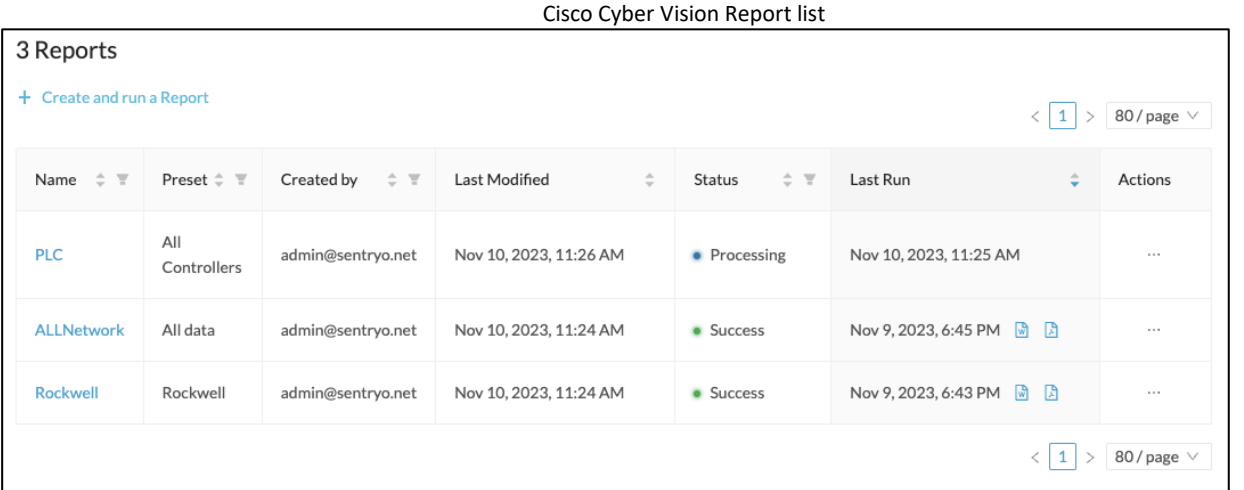

In this table, you can see the Status of the reports. You can download the generated reports and can edit, delete or duplicate an existing configuration.

#### <span id="page-31-0"></span>**IC3000 sensor application migration**

We enhanced the Cyber Vision IC3000 sensor application type in version 4.3.0. Now you can configure Active Discovery on multiple vlans on a single interface (with 802.1Q trunking encapsulation).

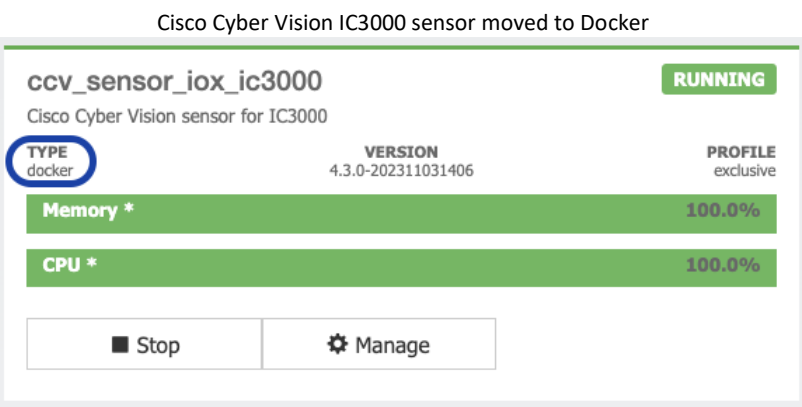

The impact on upgrades and installations are detailed here: [IC3000 considerations](#page-10-0). Other impacts are:

- 1. The sensor offline feature is no longer available.
- 2. Direct ssh connection to the sensor is no longer possible. Use the IC3000 local manager console connection.
- 3. Active Discovery requires an IC3000 firmware 1.5.1 minimum.

In addition, IC3000 Day-0 feature is still available, but this is now a separate feature available. To access it: Click **Admin > Sensors > Sensor Explorer > Manage Cisco devices > Generate Day-0 config for IC3000**.

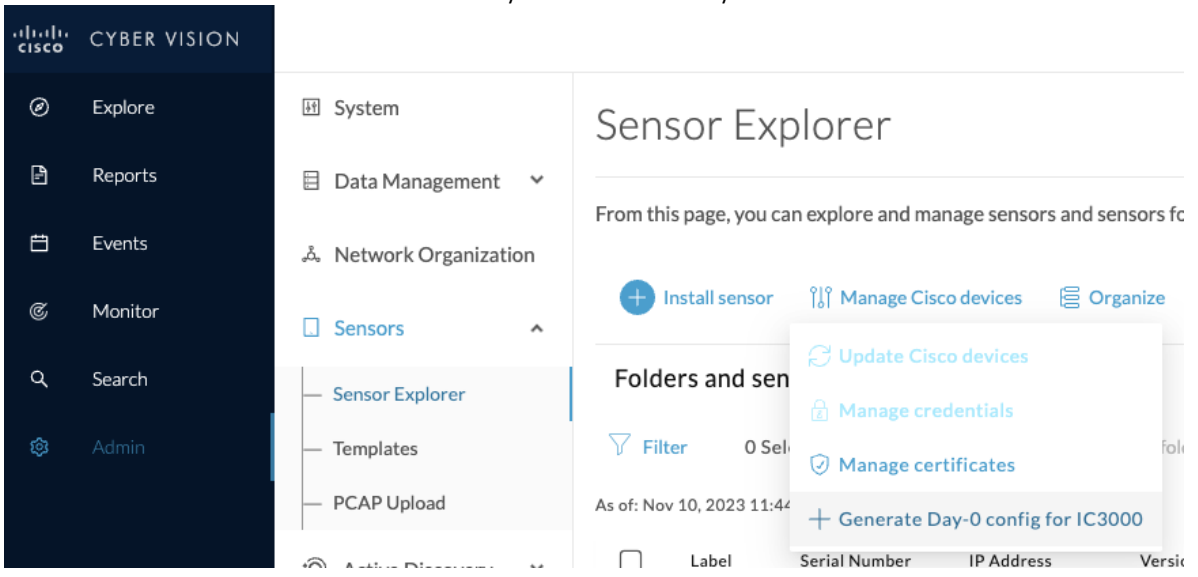

Cisco Cyber Vision IC3000 Day-0

### <span id="page-32-0"></span>**Monitor mode changes**

To configure Cyber Vision baselines, some advanced settings are now available. Click Explore > Monitor > Monitored preset settings > expand Advanced settings > check New component and New activity.

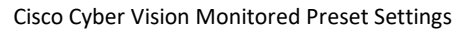

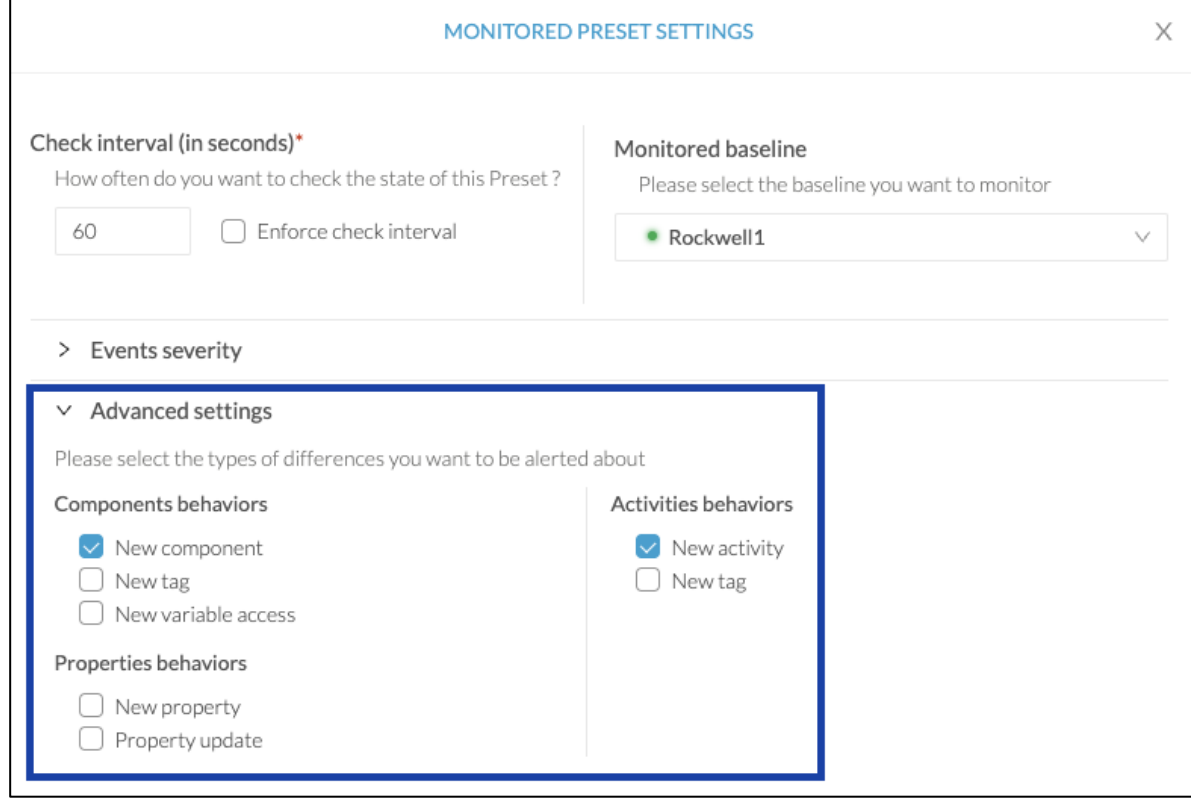

The new settings help you decrease the number of alerts generated by the system. The setting capabilities allow the system to filter to generate differences only on some behaviors and not all of them, as before.

For example, apply the system for the following use cases:

#### • **Detection of a new activity on a set of critical equipment**

Since production lines are the most central and critical part of an industrial network, monitor the set of PLCs which manage these production lines to ensure you are notified in case a new activity happens on the network.

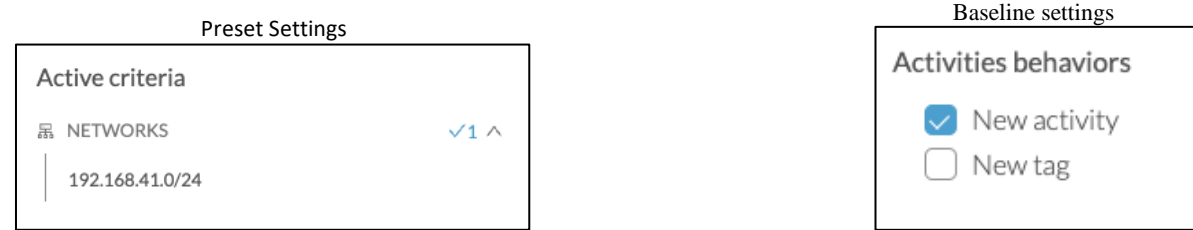

#### • **Tracking components that are doing specific protocols**

Tracking components that send DNS requests on a network allows you to be notified in case a component of the monitored network is doing this type of request. You will have information such as the component's IP address.

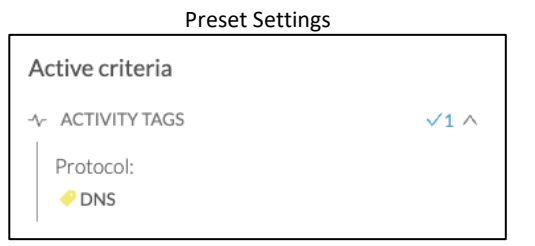

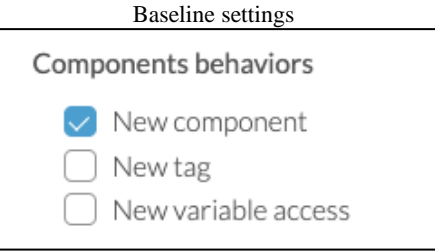

### <span id="page-34-0"></span>**Active Discovery changes**

Cyber Vision version 4.3.0 is now able to actively discover devices on new protocols. Several new protocols are now available:

- Bacnet Building management protocol
- DNP3 power grid
- Melsoft Mitsubishi
- Modbus, UMAS
- Omron

Release Notes for Cisco Cyber Vision Release 4.3.0

### <span id="page-35-0"></span>**UI diagnostic enhancement**

The diagnostic generation from the user interface is now done in the background. It lets the user navigate during the diagnostic generation and download the package once it's ready.

Cisco Cyber Vision statistics page – Diagnostic generation

## Diagnostic

Last diagnostic generated: Nov 9, 2023 6:47 PM

上 Download diagnostic

**B** Generate diagnostic

## <span id="page-36-0"></span>**Cisco Cyber Vision 4.3.0 enhancements**

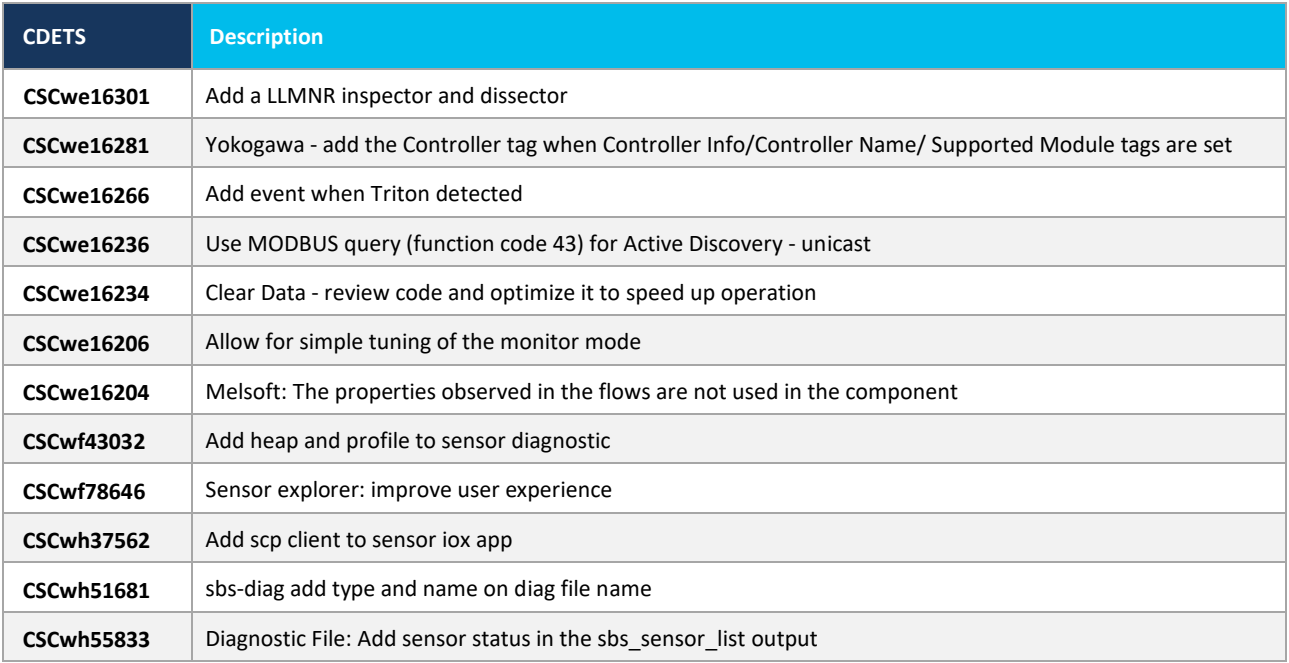

## <span id="page-37-0"></span>**Cisco Cyber Vision 4.3.0 Resolved Caveats**

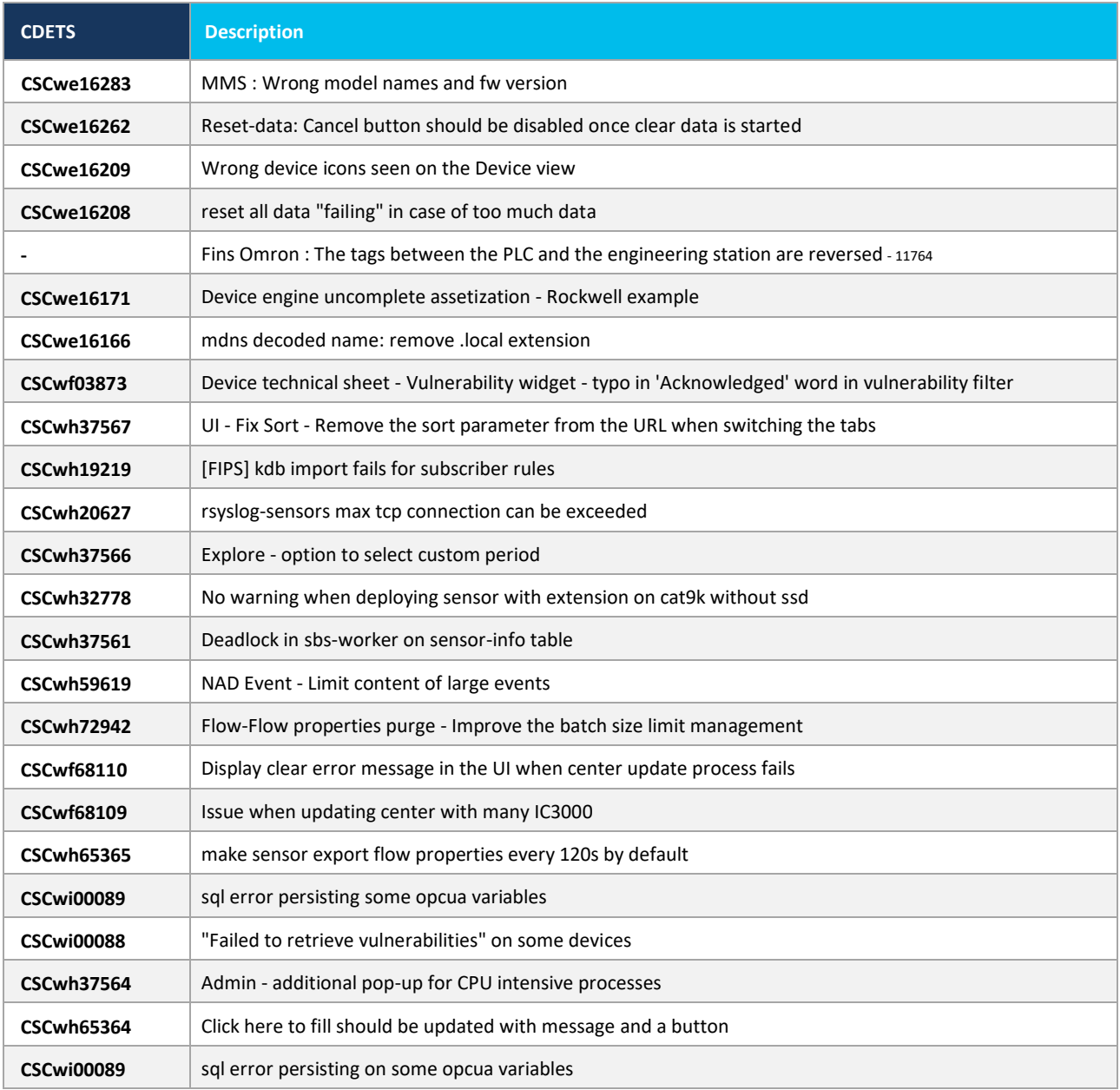

## <span id="page-38-0"></span>**Cisco Cyber Vision Open Caveats**

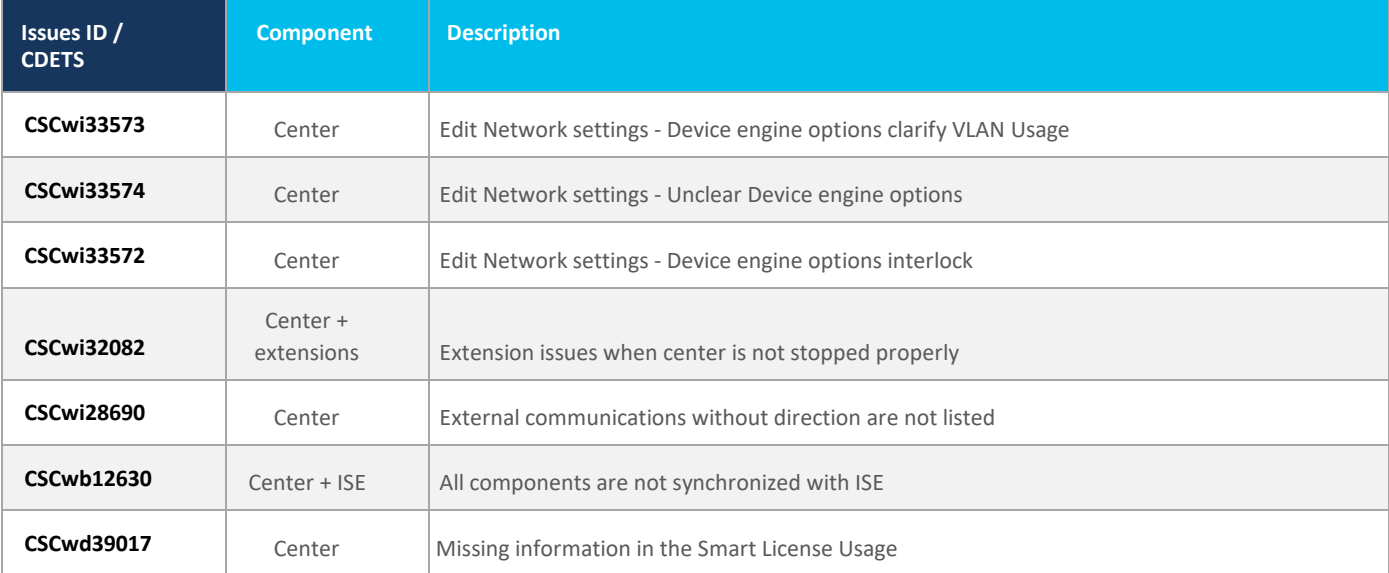

#### **CSCwi32082: Extension issues when center is not stopped properly.**

When report management and sensor management extensions are installed, if the center is not stopped properly, it may happen that the extensions didn't start properly. A workaround is available, from the sensor command line type:

> sudo podman rm -f reports-management sudo systemctl restart sbs-extension

#### **CSCwi33572 / CSCwi33574 / CSCwi33574: Edit Network settings - Device engine options.**

Clarifications needed regarding those options:

- 1. The 2 check boxes must not be used at the same time.
- 2. "This IP range is deployed several time, the device engine will not use IP to group components into device."

IP will not be used for the whole range to group components into devices.

3. "Do not group component seen by different sensors. For this IP range, the device engine will only use components from one sensor to create devices."

IP will be used to group components into devices for all components seen by one sensor.

- 4. Vlan considerations:
	- a. Option 1 needs VLAN ID to work
	- b. Option 2 must not have VLAN ID to work.

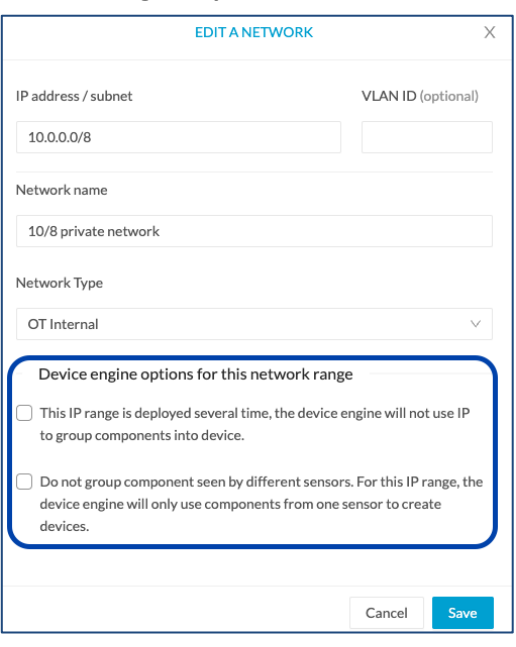

## <span id="page-39-0"></span>**Links**

## <span id="page-39-1"></span>**Software Download**

The files below can be found at the following link: <https://software.cisco.com/download/home/286325414/type/286331855>

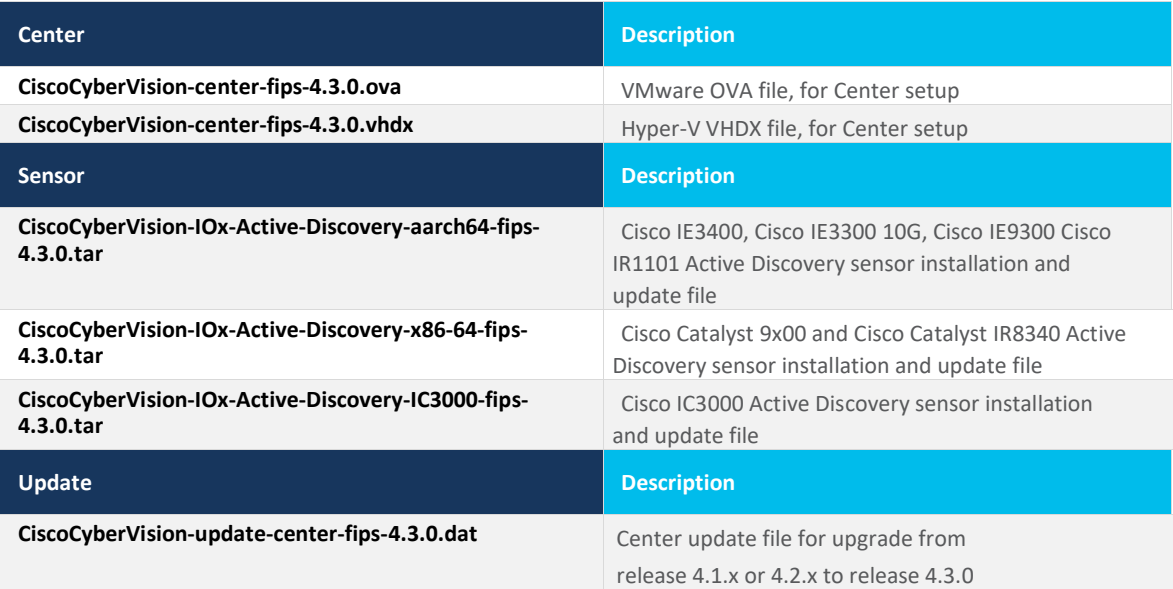

Cisco Cyber Vision Center 4.3.0 can also be deployed on AWS (Amazon Web Services) and Microsoft Azure.

The Cisco Cyber Vision Center AMI (Amazon Machine Image) can be found on the AWS Marketplace: <https://aws.amazon.com/marketplace/pp/prodview-tql4ows5l5cle> <https://aws.amazon.com/marketplace/seller-profile?id=e201de70-32a9-47fe-8746-09fa08dd334f> <https://aws.amazon.com/marketplace/search/results?searchTerms=Cisco+Cyber+vision>

The Cisco Cyber Vision Center Plan can be found on the Microsoft Azure marketplace:

<https://azuremarketplace.microsoft.com/en-us/marketplace/apps/cisco.cisco-cyber-vision?tab=Overview>

Release Notes for Cisco Cyber Vision Release 4.3.0

### <span id="page-41-0"></span>**Related Documentation**

**Cisco Cyber Vision documentation:** <https://www.cisco.com/c/en/us/support/security/cyber-vision/series.html>

• Cisco Cyber Vision GUI User Guide:

Cisco Cyber [Vision](https://www.cisco.com/c/en/us/td/docs/security/cyber_vision/publications/GUI/Release-4-3-0/b_Cisco_Cyber_Vision_GUI_User_Guide.html) GUI User Guide

• Cisco Cyber Vision GUI Administration User Guide:

Cisco Cyber Vision GUI [Administration](https://www.cisco.com/c/en/us/td/docs/security/cyber_vision/publications/GUI-Administration-Guide/Release-4-3-0/b_cisco-cyber-vision-GUI-administration-guide.html) Guide

• Cisco Cyber Vision Monitor Mode Guide

[Cisco Cyber Vision Monitor Mode Guide](https://www.cisco.com/c/en/us/td/docs/security/cyber_vision/publications/Monitor-mode/Release-4-3-0/b_Cisco_Cyber_Vision_GUI_Monitor_Mode_User_Guide.html)

• Cisco Cyber Vision Architecture Guide

[Cisco Cyber Vision Architecture Guide](https://www.cisco.com/c/dam/en/us/td/docs/security/cyber_vision/Cisco_Cyber_Vision_Architecture_Guide_V2-00.pdf)

• Cisco Cyber Vision Active Discovery Configuration Guide

[Cisco Cyber Vision Active Discovery Configuration Guide](https://www.cisco.com/c/en/us/td/docs/security/cyber_vision/publications/Active-Discovery/release-4-2-0/b_Cisco_Cyber_Vision_Active_Discovery_Configuration_Guide.html)

• Cisco Cyber Vision Sensor Application for Cisco Switches Installation Guide:

[Cisco Cyber Vision Sensor Application for Cisco Switches Installation Guide](https://www.cisco.com/c/en/us/td/docs/security/cyber_vision/publications/Switches/Release-4-3-0/b_Cisco_Cyber_Vision_Sensor_Application_for_Cisco_Switches_Installation_Guide.html)

• Cisco Cyber Vision Network Sensor Installation Guide for Cisco IR1101:

[Cisco Cyber Vision Network Sensor Installation Guide for Cisco IR1101](https://www.cisco.com/c/en/us/td/docs/security/cyber_vision/publications/IR1101/Release-4-3-0/b_Cisco_Cyber_Vision_Network_Sensor_Installation_Guide_for_Cisco_IR1101.html)

• Cisco Cyber Vision Network Sensor Installation Guide for Cisco IC3000:

Cisco Cyber Vision Network Sensor [Installation](https://www.cisco.com/c/en/us/td/docs/security/cyber_vision/publications/IC3000/Release-4-3-0/b_Cisco_Cyber_Vision_Network_Sensor_Installation_Guide_for_Cisco_IC3000.html) Guide for Cisco IC3000

• Cisco Cyber Vision Network Sensor Installation Guide for Cisco IR8340:

[Cisco Cyber Vision Network Sensor Installation Guide for Cisco IR8340](https://www.cisco.com/c/en/us/td/docs/security/cyber_vision/publications/IR8340/Release-4-3-0/b_Cisco_Cyber_Vision_Network_Sensor_Installation_Guide_for_Cisco_IR8340.html)

• Cisco Cyber Vision Center Appliance Installation Guide:

Cisco Cyber Vision Center Appliance [Installation](https://www.cisco.com/c/en/us/td/docs/security/cyber_vision/publications/Center-Appliance/Release-4-3-0/b_Cisco_Cyber_Vision_Center_Appliance_Installation_Guide.html) Guide

• Cisco Cyber Vision Center VM Installation Guide:

Cisco Cyber Vision Center VM [Installation](https://www.cisco.com/c/en/us/td/docs/security/cyber_vision/publications/Center-VM/Release-4-3-0/b_Cisco_Cyber_Vision_Center_VM_Installation_Guide.html) Guide

• Cisco Cyber Vision Center AWS Installation Guide:

[Cisco Cyber Vision for AWS Cloud Installation Guide](https://www.cisco.com/c/en/us/td/docs/security/cyber_vision/publications/AWS/b_Cisco_Cyber_Vision_for_the_AWS_Cloud_Installation_Guide.html)

• Cisco Cyber Vision Center Azure Installation Guide:

[Cisco Cyber Vision for Azure Cloud Installation Guide](https://www.cisco.com/c/en/us/td/docs/security/cyber_vision/publications/Azure/b_Cisco_Cyber_Vision_for_Azure_Cloud_Installation_Guide.html)

- Cisco Cyber Vision Integration Guide, Integrating Cisco Cyber Vision with Cisco Identity Services Engine (ISE) via pxGrid: [Integrating-Cisco-Cyber-Vision-with-Cisco-Identity-Services-Engine-via-pxGrid\\_3\\_1\\_1.pdf](https://www.cisco.com/c/dam/en/us/td/docs/security/cyber_vision/Integrating-Cisco-Cyber-Vision-with-Cisco-Identity-Services-Engine-via-pxGrid_3_1_1.pdf)
- [Cisco Cyber Vision Smart Licensing User Guide](https://www.cisco.com/c/dam/en/us/td/docs/security/cyber_vision/Cisco_Cyber_Vision_Smart_Licensing_User_Guide_3_2_2.pdf)

Cisco Cyber Vision Smart [Licensing](https://www.cisco.com/c/en/us/td/docs/security/cyber_vision/publications/Smart-Licensing/Release-4-2-0/b_Cisco_Cyber_Vision_Smart_Licensing_User_Guide.html) User Guide

© 2023 Cisco Systems, Inc. All rights reserved.